## **RINNOVO ISCRIZIONI**

Nel caso di utente già iscritto al Portale Genitori, sarà necessario solamente rinnovare l'iscrizione per ciascun figlio all'anno scolastico 2023/2024.

Di seguito sono indicate le istruzioni da seguire per effettuare il rinnovo:

- 1) Accedere al seguente link: **<https://www7.eticasoluzioni.com/collecorvinoportalegen>**
- 2) Inserire le credenziali già in possesso dell'utente

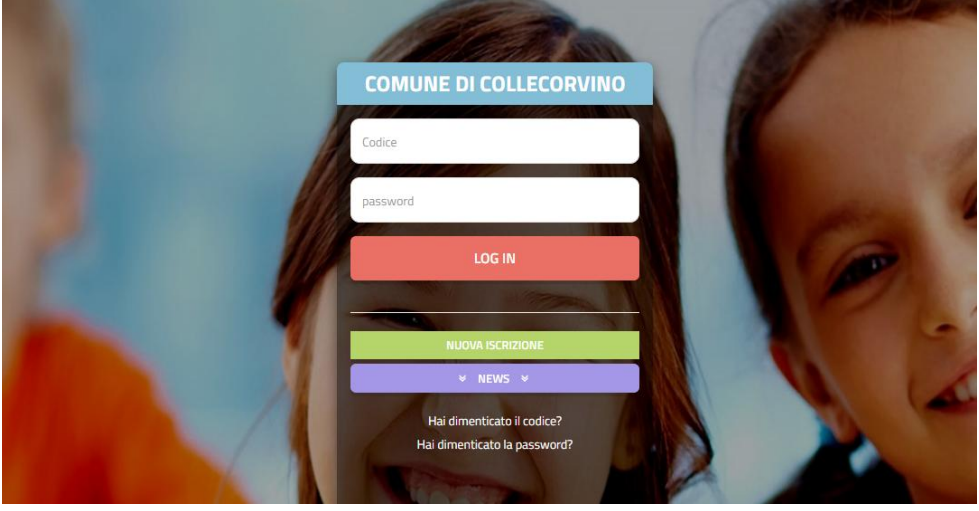

**ATTENZIONE!**

IL CODICE UTENTE DA INSERIRE E' QUELLO RILASCIATO AL MOMENTO DELL'ISCRIZIONE (codice numerico di 5 cifre)

LA PASSWORD DA INSERIRE E' QUELLA **SCELTA** DA CIASCUN UTENTE

3) Dopo aver effettuato il login, selezionare l'opzione "Rinnova iscrizioni" dalla tendina "Anagrafica"

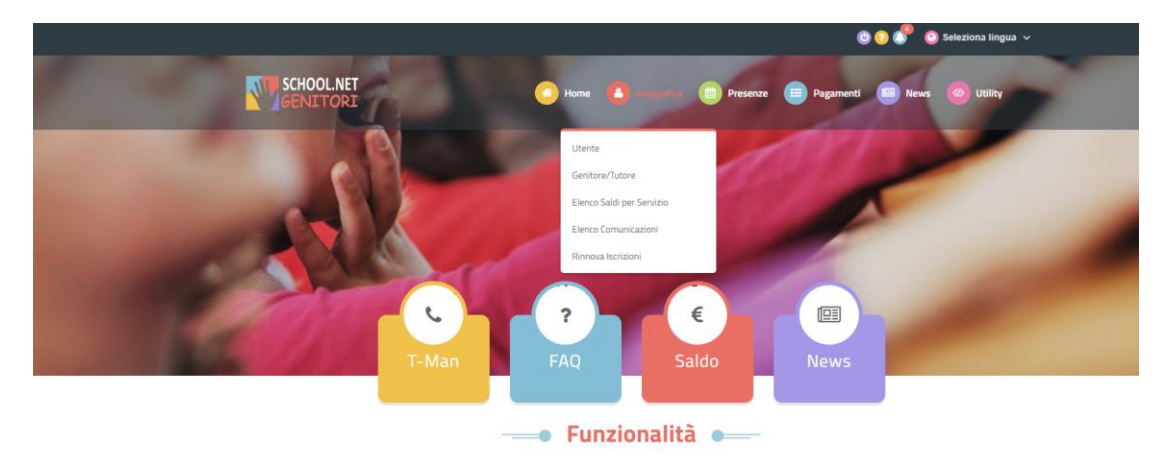

4) Cliccare sul tasto verde "Effettua rinnovo"

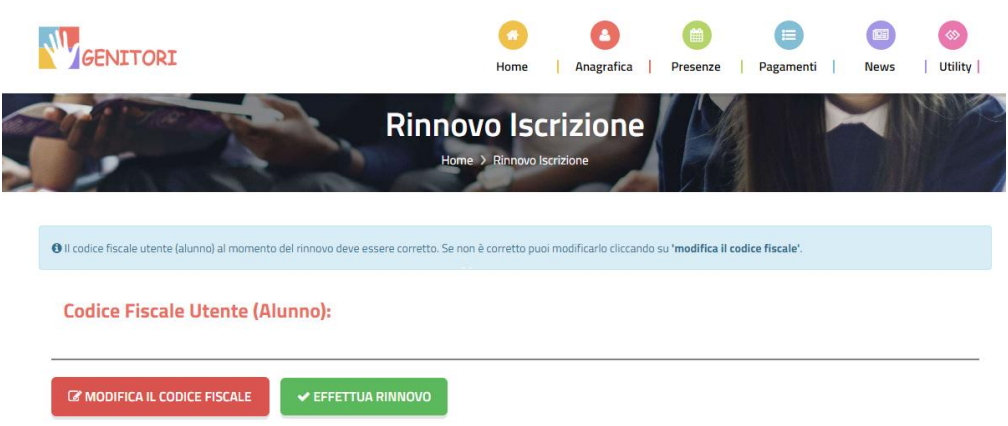

5) Controllare i dati anagrafici del/la ragazzo/a da iscrivere e del genitore, spuntare i servizi ai quali si desidera iscrivere l'utente nella sezione sotto illustrata

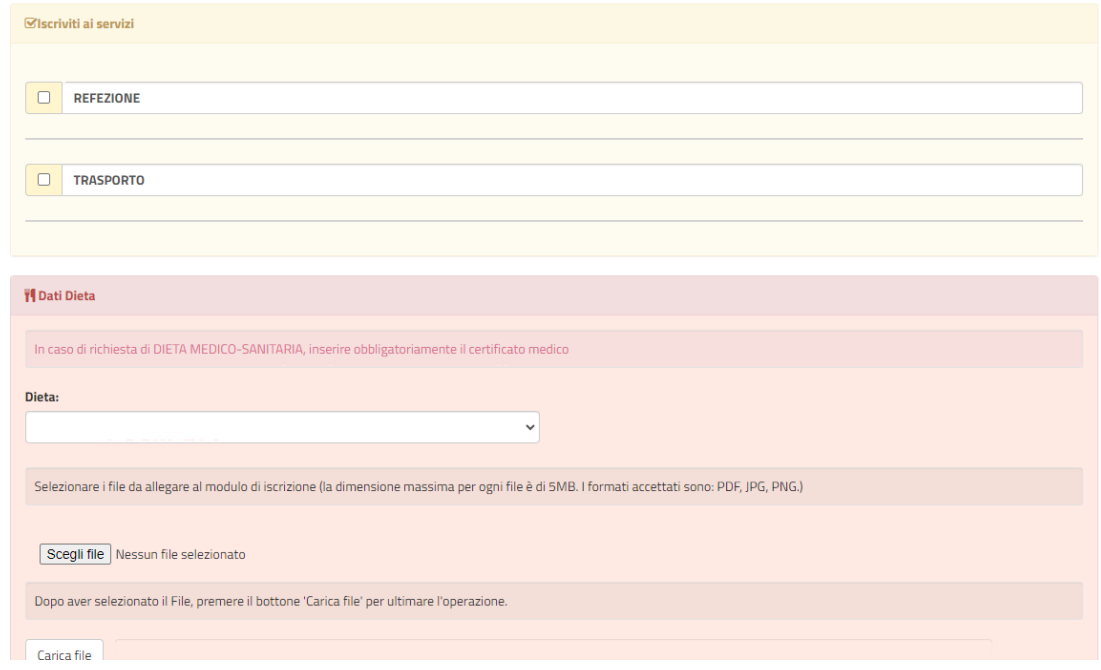

6) In caso di variazione del plesso scolastico, effettuare il cambio nella sezione sotto riportata spuntando l'opzione ed indicando il nuovo plesso.

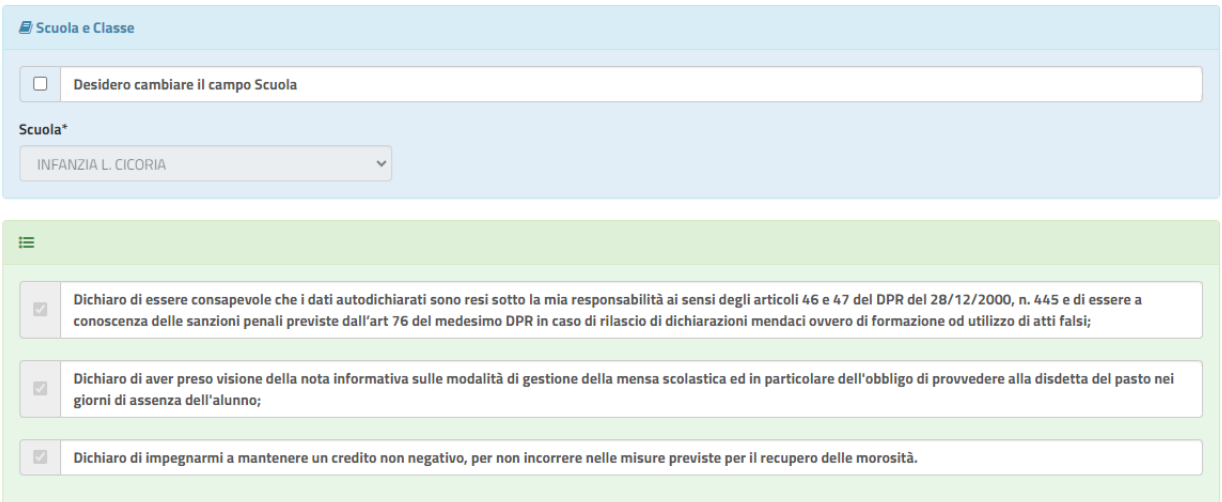

7) Spuntare la casella relativa al trattamento dei dati personali e cliccare sul tasto "Vai al riepilogo e invia l'iscrizione"

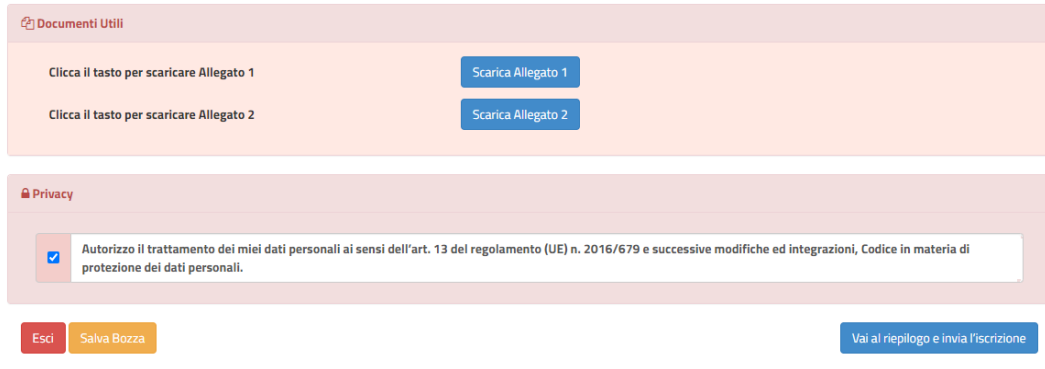

- 8) Per ottenere la convalida dell'iscrizione da parte dell'Ente Comunale, è necessario effettuare il versamento delle mensilità anticipate come previsto dal Regolamento Comunale . Nello specifico:
	- Versamento di tre mensilità in caso di iscrizione di un figlio
	- Versamento di due mensilità (per ciascun figlio) in caso di iscrizione di più figli.
- 9) Per effettuare il versamento, scegliere l'opzione "Effettua una ricarica" dalla tendina "Pagamenti" del menù principale

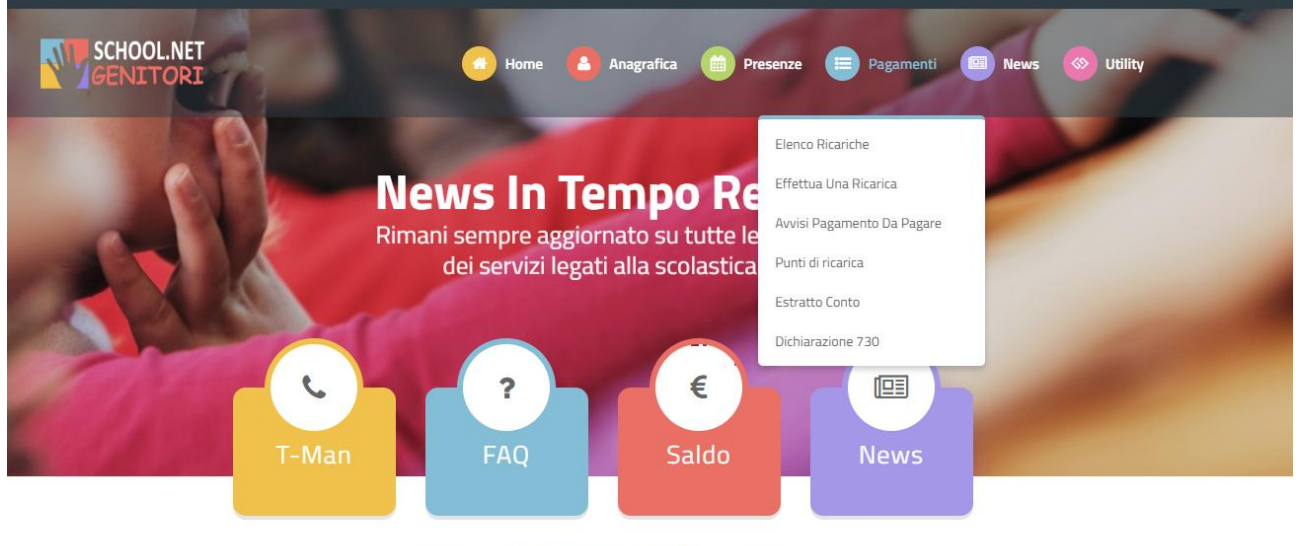

## • Funzionalità •

10) Inserire l'importo da versare nel campo "Ricarica personalizzata" e cliccare sul bottone "Ricarica"

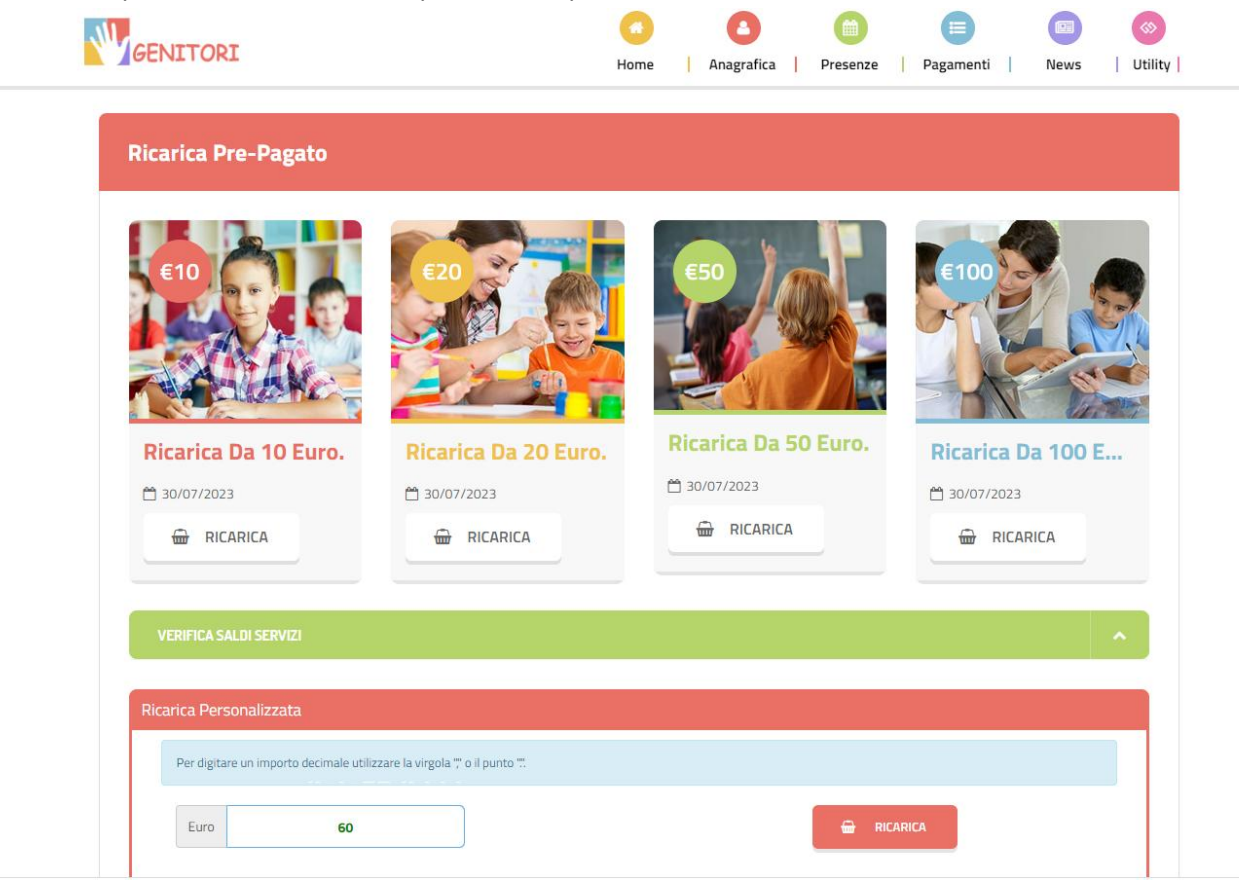

11) Scegliere "Trasporto" nella tendina "Servizio"

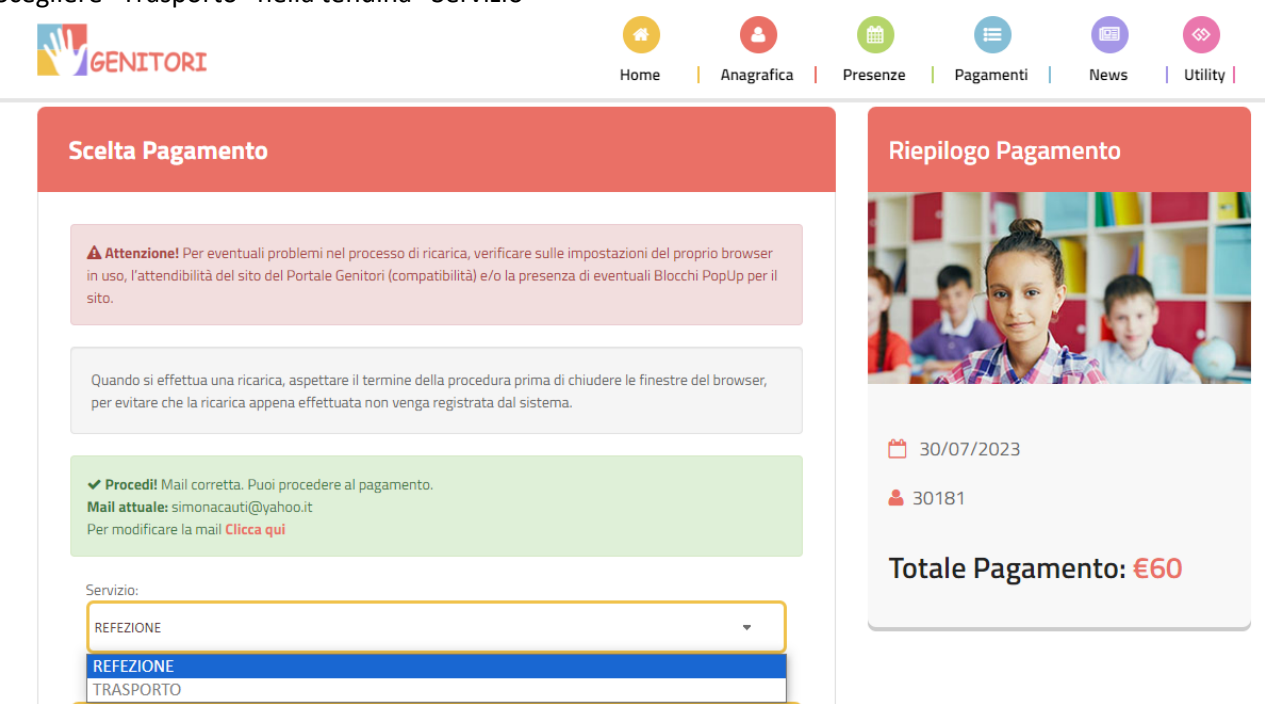

12) Per effettuare il pagamento scegliere tra le seguenti opzioni:

- "pagamento online" se si intende pagare direttamente con carta di credito
- "genera avviso pagamento" per stampare il bollettino e pagarlo presso la propria banca, ufficio postale o ricevitorie abilitate al PagoPA.

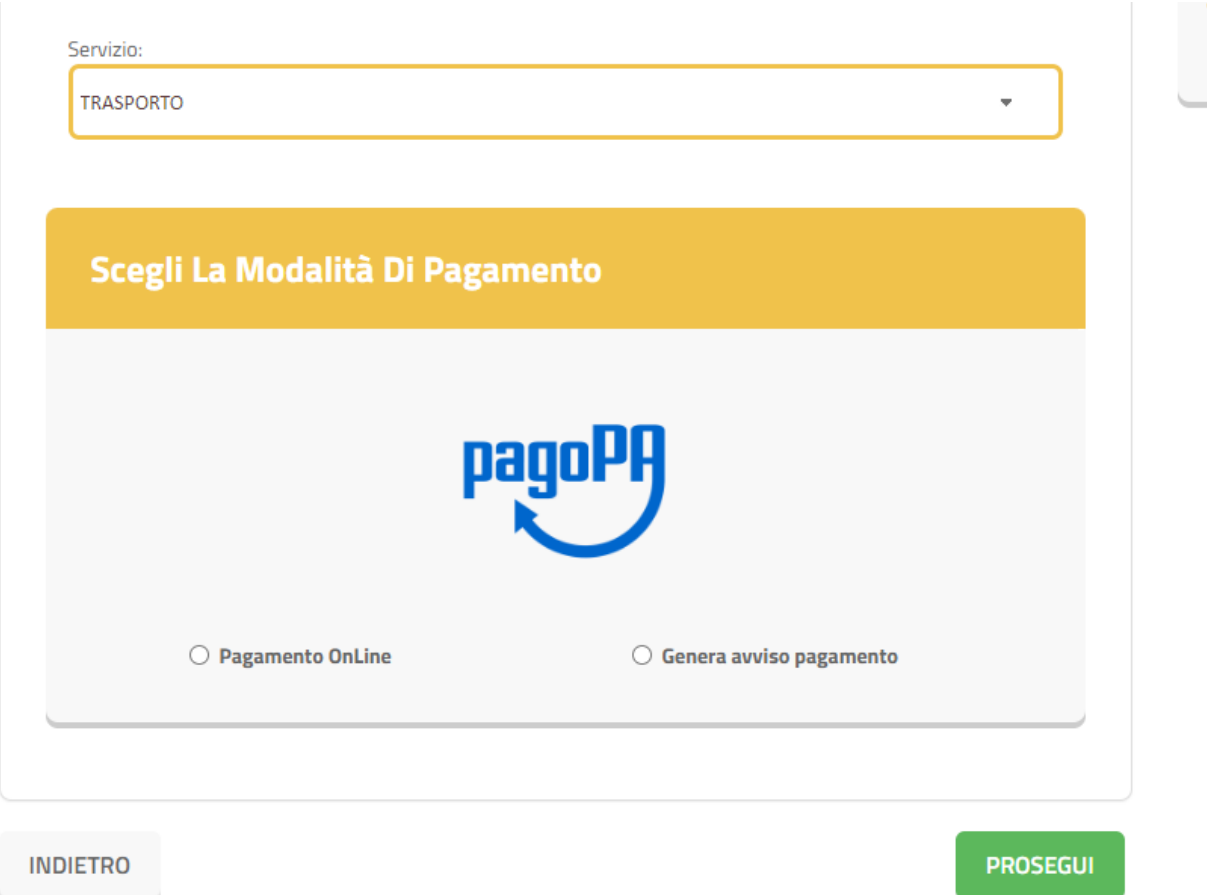

13) L'ente comunale riceverà comunicazione dell'avvenuto pagamento sia in caso di pagamento online sia in caso di pagamento tramite bollettino.

ATTENZIONE: Non è necessario consegnare ricevute di pagamento presso gli uffici comunali.

**Si ricorda che per poter procedere al rinnovo dell'iscrizione è necessario che l'utente sia in regola con i versamenti relativi all'anno 2022/2023 altrimenti l'iscrizione al nuovo anno scolastico rimarrà in sospeso in attesa di convalida da parte dell'Ente Comunale.**

Di seguito sono indicate le istruzioni da seguire per verificare lo stato dei pagamenti:

a) Accedere al seguente link:

**<https://www7.eticasoluzioni.com/collecorvinoportalegen>**

- **COMUNE DI COLLECORVINO** Codice password LOG IN Hai dimenticato il codice? Hai dimenticato la password
- b) Inserire le credenziali già in possesso dell'utente

**ATTENZIONE!**

IL CODICE UTENTE DA INSERIRE E' QUELLO RILASCIATO AL MOMENTO DELL'ISCRIZIONE (codice numerico di 5 cifre)

LA PASSWORD DA INSERIRE E' QUELLA **SCELTA** DA CIASCUN UTENTE

- $000$  $\bullet$  Seleziona lingua  $\vee$ SCHOOL.NET A Litente Genitore/Tutore Reale **News** Elenco Saldi per Servizio Rimani sem le novità Flenco Comunicazion dei se ical Rinnova Iscrizioni 啯 € **EAO** Saldo T-Mar · Funzionalità ·
- c) Dal Menù "Anagrafica", selezionare il tasto "Elenco saldi per servizio"

d) Verificare il saldo di ciascun servizio cliccando su ciascun servizio, ovvero "Refezione" e "Trasporto"

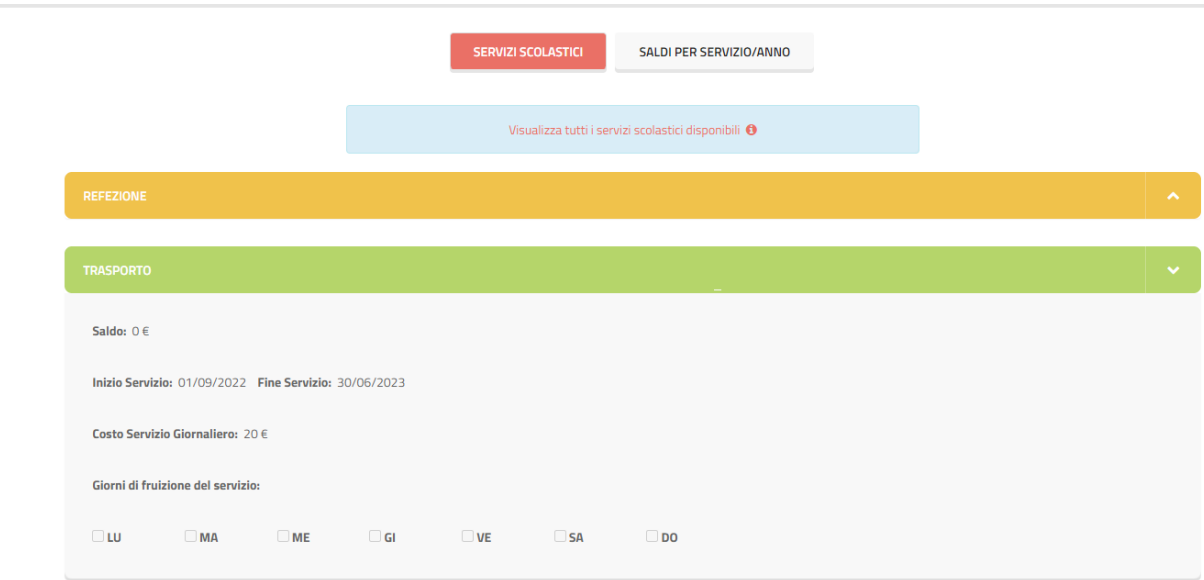

e) Per provvedere al pagamento di eventuali saldi negativi seguire le istruzioni indicate dal punto 9 al punto 12.